## **Enable RS485 Standby Port (App)**

#### *Disclaimer*

*The material in this document has been prepared by Sungrow Australia Group Pty. Ltd. ABN 76 168 258 679 and is intended as a guideline to assist solar installers for troubleshooting. It is not a statement or advice on any of the Electrical or Solar Industry standards or guidelines. Please observe all OH&S regulations when working on Sungrow equipment.*

In order to enable the RS485 A2/B2 channel in the CX range inverters to connect the meter, the RS485 "Transparent Transmission via Standby RS485 Port" needs to be enabled.

The location of this option has been moved in the most recent firmware.

#### **Log into the inverter via Bluetooth and click on "MORE"**

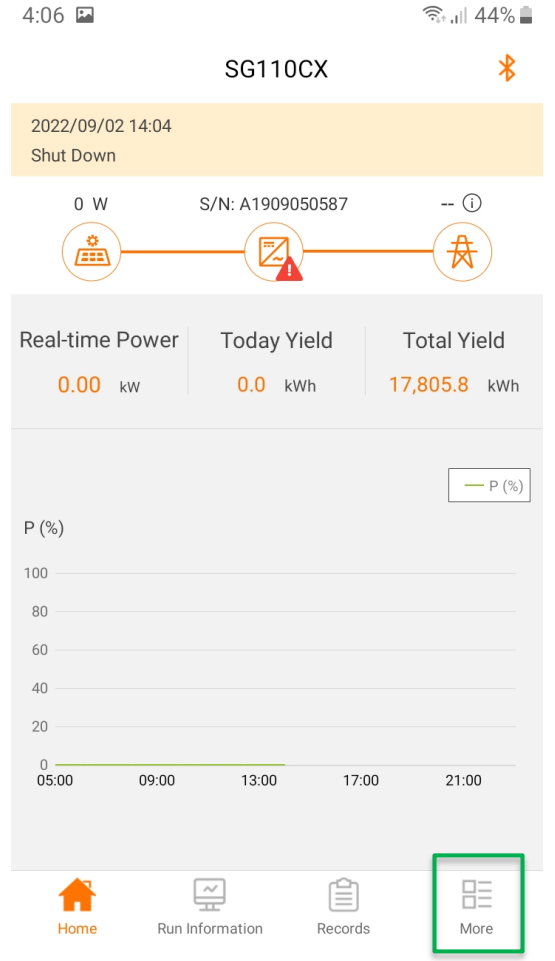

GD\_202209\_CX Range\_Standby RS485 Port\_V1.0 example 1 of 3

# **UNGROW**

#### **Click on "Settings"**

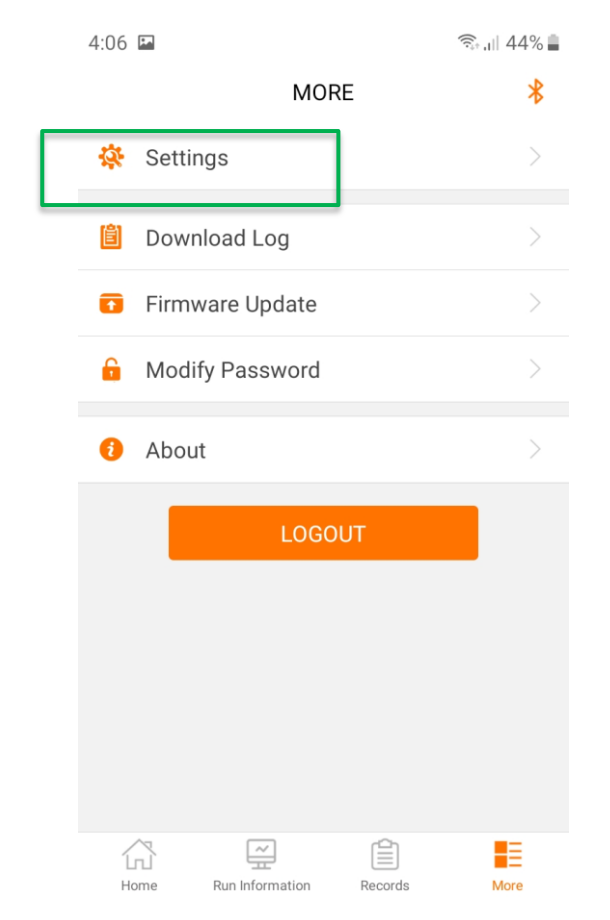

### **Select "Operation Parameters", scroll down and then select "Regular Parameters"**

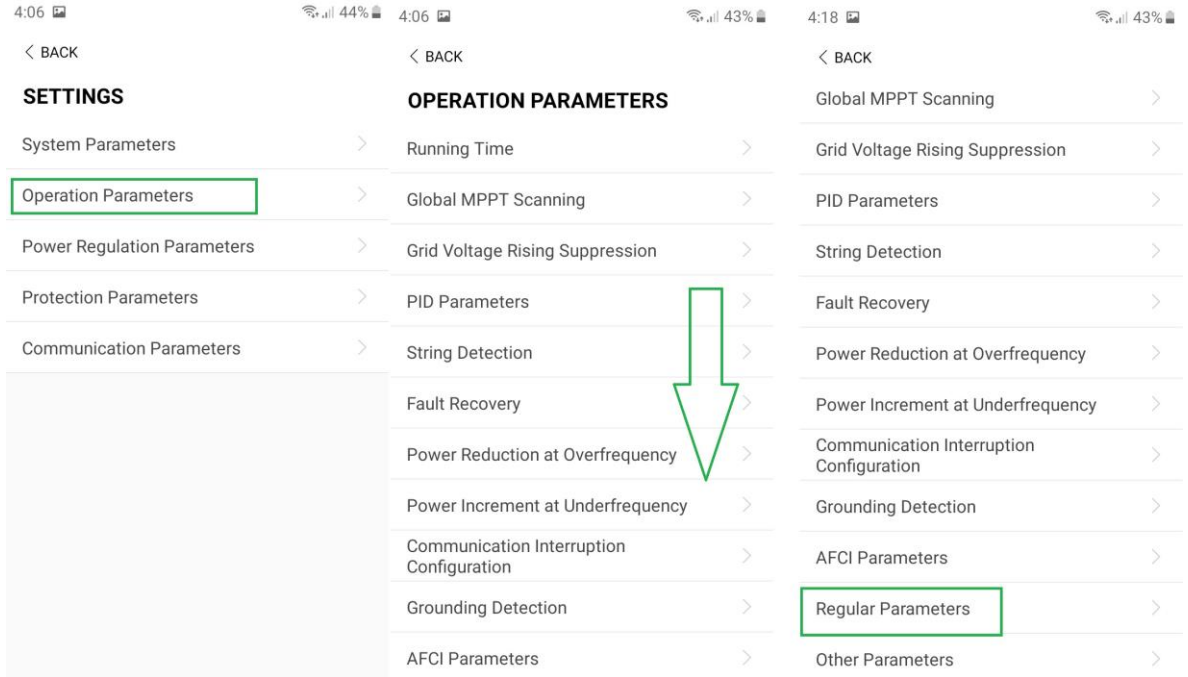

GD\_202209\_CX Range\_Standby RS485 Port\_V1.0 example and the control of 3 and 2 of 3

#### **Enable the standby port**

 $4:06$   $\Box$ 

 $\widehat{\mathbb{R}}$  and 43%

 $\langle$  BACK

#### **REGULAR PARAMETERS**

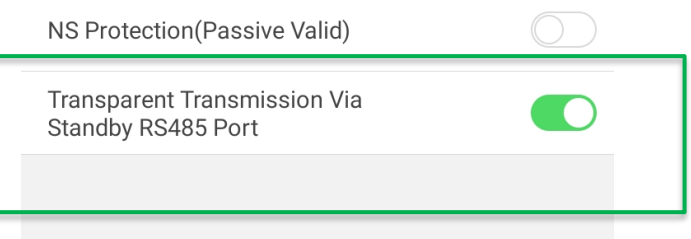

If the issue persists after following above procedures, please take photos testing on site and contact Sungrow Service Department on 1800 786 476 or email to [service@sungrowpower.com.au,](mailto:service@sungrowpower.com.au) Monday- Friday 9am - 5pm (AEDT).

GD\_202209\_CX Range\_Standby RS485 Port\_V1.0 example 3 of 3